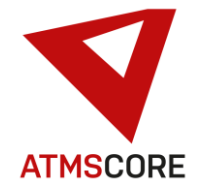

#### **ATMS CORE 1.8.6 changes**

The new release of the ATMS CORE software was developed in October 2021. The following functions have been provided in the software for the various innovations, further development and bug fixing:

\_\_\_\_\_\_\_\_\_\_\_\_\_\_\_\_\_\_\_\_\_\_\_\_\_\_\_\_\_\_\_\_\_\_\_\_\_\_\_\_\_\_\_\_\_\_\_\_\_\_\_\_\_\_\_\_\_\_\_\_\_\_\_\_\_\_\_\_\_\_\_\_\_\_\_\_\_\_\_\_\_\_\_\_\_\_\_\_\_\_\_\_\_\_\_\_\_\_\_\_\_

#### **Innovations:**

• Implementation and support of the new software package "ATMS CORE Mobile"

#### **ATMS CORE Mobile**

Enables item searches and shopping carts to be filled using mobile devices. The application runs in the browser and does not have to be installed as an app. This works across platforms on all devices that have browser support with current web browsers. At the moment the application is only available in German.

To start the application, follow the link on the Toolbase website.

The application is automatically installed in the browser. We recommend adding the application to your favorites in order to speed up the loading of the application in the future.

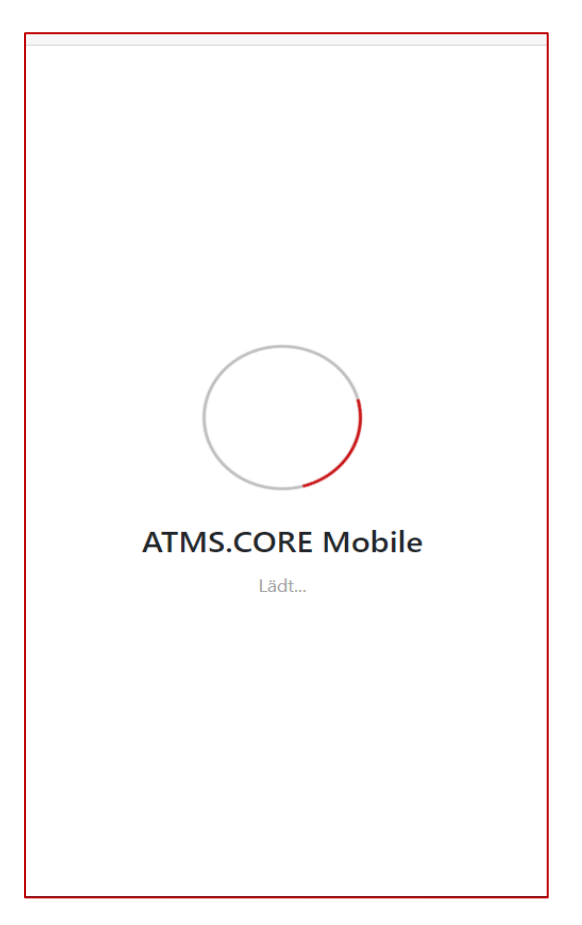

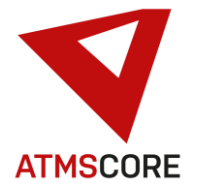

After the installation, the login screen for connecting to one or more ATMS CORE systems is displayed.

\_\_\_\_\_\_\_\_\_\_\_\_\_\_\_\_\_\_\_\_\_\_\_\_\_\_\_\_\_\_\_\_\_\_\_\_\_\_\_\_\_\_\_\_\_\_\_\_\_\_\_\_\_\_\_\_\_\_\_\_\_\_\_\_\_\_\_\_\_\_\_\_\_\_\_\_\_\_\_\_\_\_\_\_\_\_\_\_\_\_\_\_\_\_\_\_\_\_\_\_\_

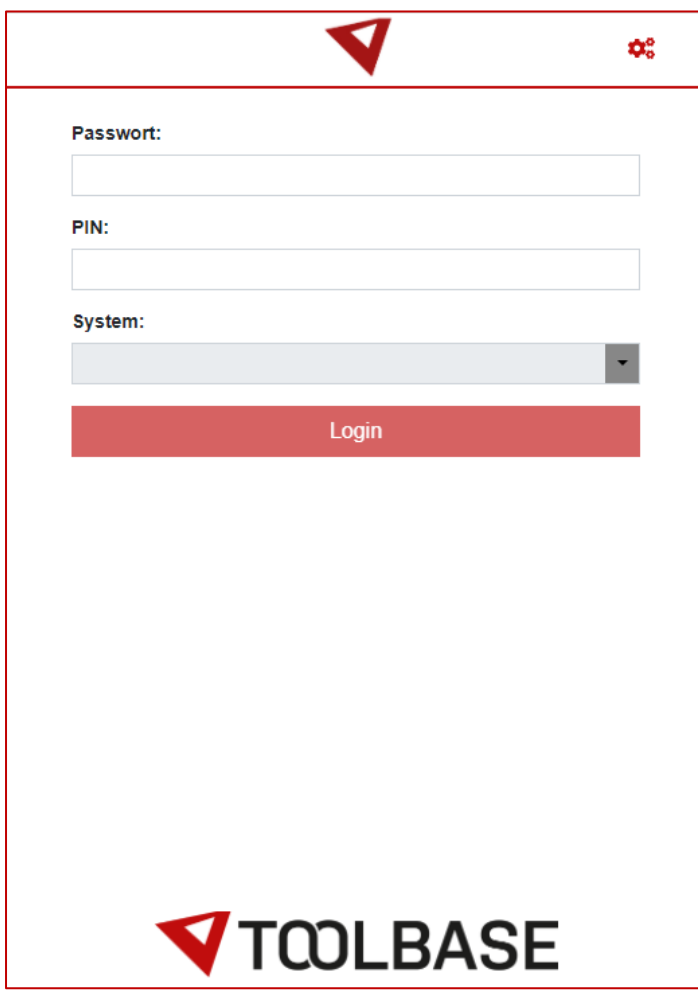

In order to connect to a system, the mobile device must be in the same network segment as the ATMS CORE software.

Click on the settings symbol in the top right to get to the system settings.

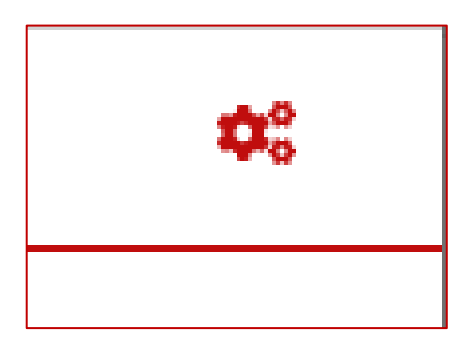

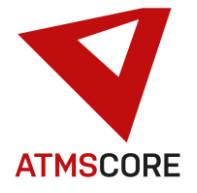

All systems that have already been stored are displayed in the settings area. In order to connect to a system on the login page, it must be created here.

\_\_\_\_\_\_\_\_\_\_\_\_\_\_\_\_\_\_\_\_\_\_\_\_\_\_\_\_\_\_\_\_\_\_\_\_\_\_\_\_\_\_\_\_\_\_\_\_\_\_\_\_\_\_\_\_\_\_\_\_\_\_\_\_\_\_\_\_\_\_\_\_\_\_\_\_\_\_\_\_\_\_\_\_\_\_\_\_\_\_\_\_\_\_\_\_\_\_\_\_\_

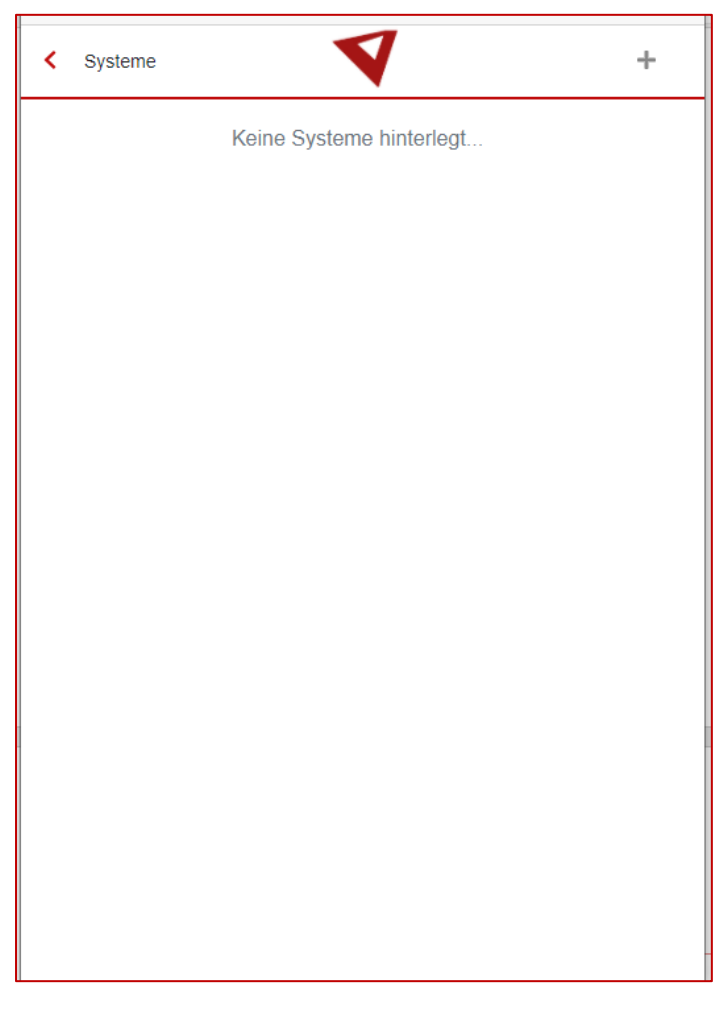

To create a new system you have to click on the plus symbol at the top right which takes you to the input mask for the connection information to an ATMS CORE system.

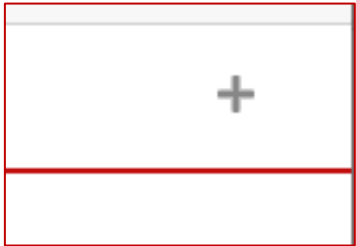

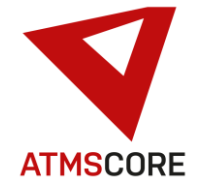

The following data is required in the system setup: the IP address of the target system, a self-assigned system name, the type of connection installed on the target system (http or https).

\_\_\_\_\_\_\_\_\_\_\_\_\_\_\_\_\_\_\_\_\_\_\_\_\_\_\_\_\_\_\_\_\_\_\_\_\_\_\_\_\_\_\_\_\_\_\_\_\_\_\_\_\_\_\_\_\_\_\_\_\_\_\_\_\_\_\_\_\_\_\_\_\_\_\_\_\_\_\_\_\_\_\_\_\_\_\_\_\_\_\_\_\_\_\_\_\_\_\_\_\_

If this data is not available, please contact your IT department.

After entering the data, "Add" must be clicked.

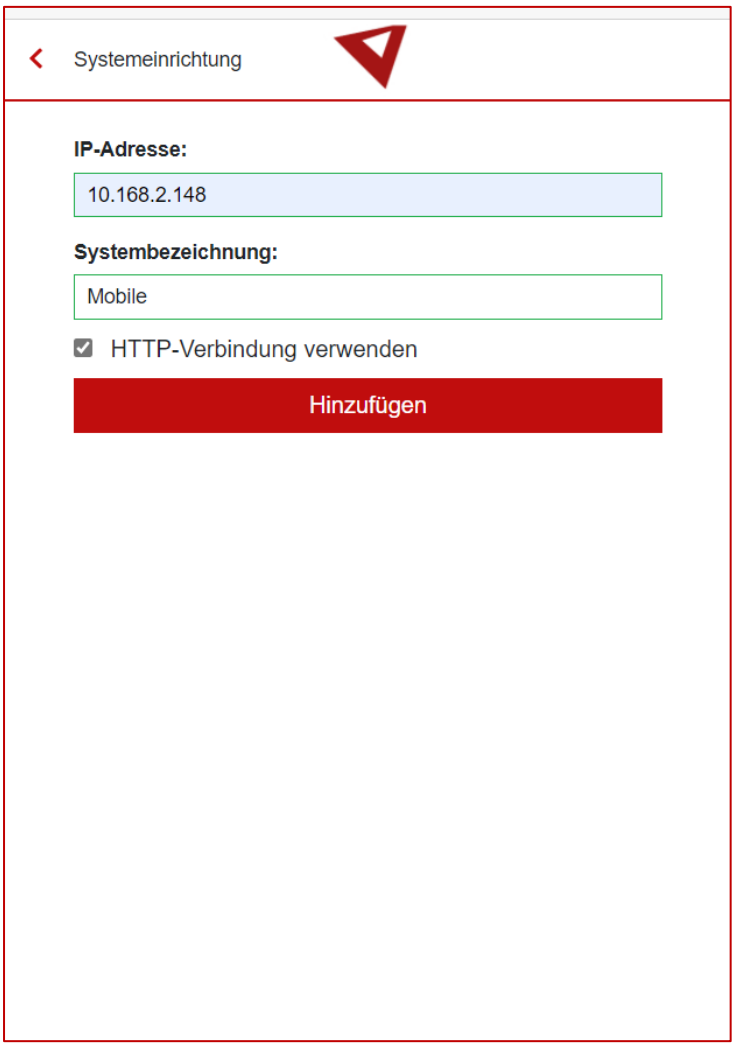

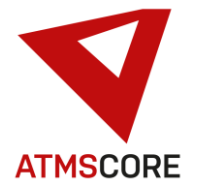

The new system is displayed in the list of systems. Several systems can be stored at the same time. There is no check as to whether the data entered are correct. The system is only searched for in the network on the login page.

\_\_\_\_\_\_\_\_\_\_\_\_\_\_\_\_\_\_\_\_\_\_\_\_\_\_\_\_\_\_\_\_\_\_\_\_\_\_\_\_\_\_\_\_\_\_\_\_\_\_\_\_\_\_\_\_\_\_\_\_\_\_\_\_\_\_\_\_\_\_\_\_\_\_\_\_\_\_\_\_\_\_\_\_\_\_\_\_\_\_\_\_\_\_\_\_\_\_\_\_\_

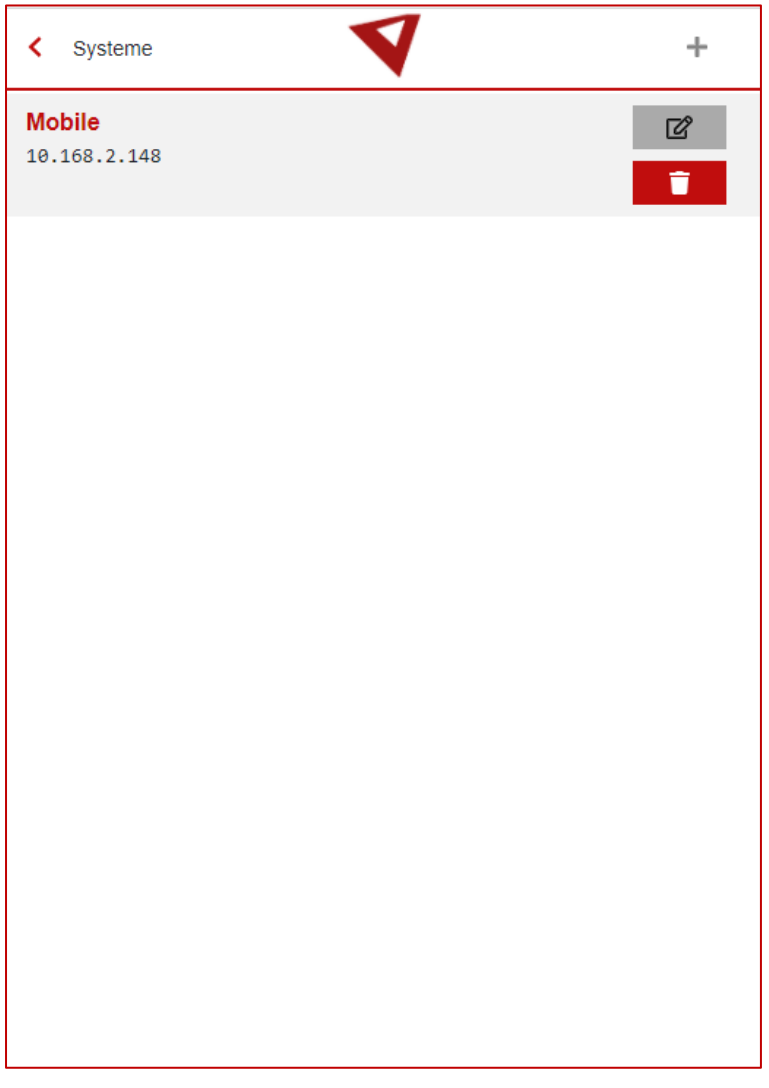

It is possible to edit or delete the entries using the two buttons on the right.

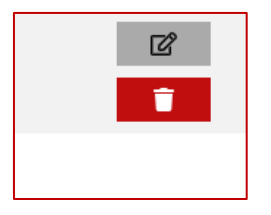

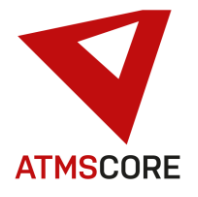

With Back, you get to the login screen. Here, under the item System, all systems with which a connection could be established are displayed. If a system is not displayed, it is currently not accessible from the mobile device.

\_\_\_\_\_\_\_\_\_\_\_\_\_\_\_\_\_\_\_\_\_\_\_\_\_\_\_\_\_\_\_\_\_\_\_\_\_\_\_\_\_\_\_\_\_\_\_\_\_\_\_\_\_\_\_\_\_\_\_\_\_\_\_\_\_\_\_\_\_\_\_\_\_\_\_\_\_\_\_\_\_\_\_\_\_\_\_\_\_\_\_\_\_\_\_\_\_\_\_\_\_

The display text of the system is structured as follows: Unique system designation from the location of the system followed by a hyphen and the system designation chosen by the user when the system was created. If several systems are installed under one IP address (ATMS CORE Cloud or Server) several entries are offered for selection.

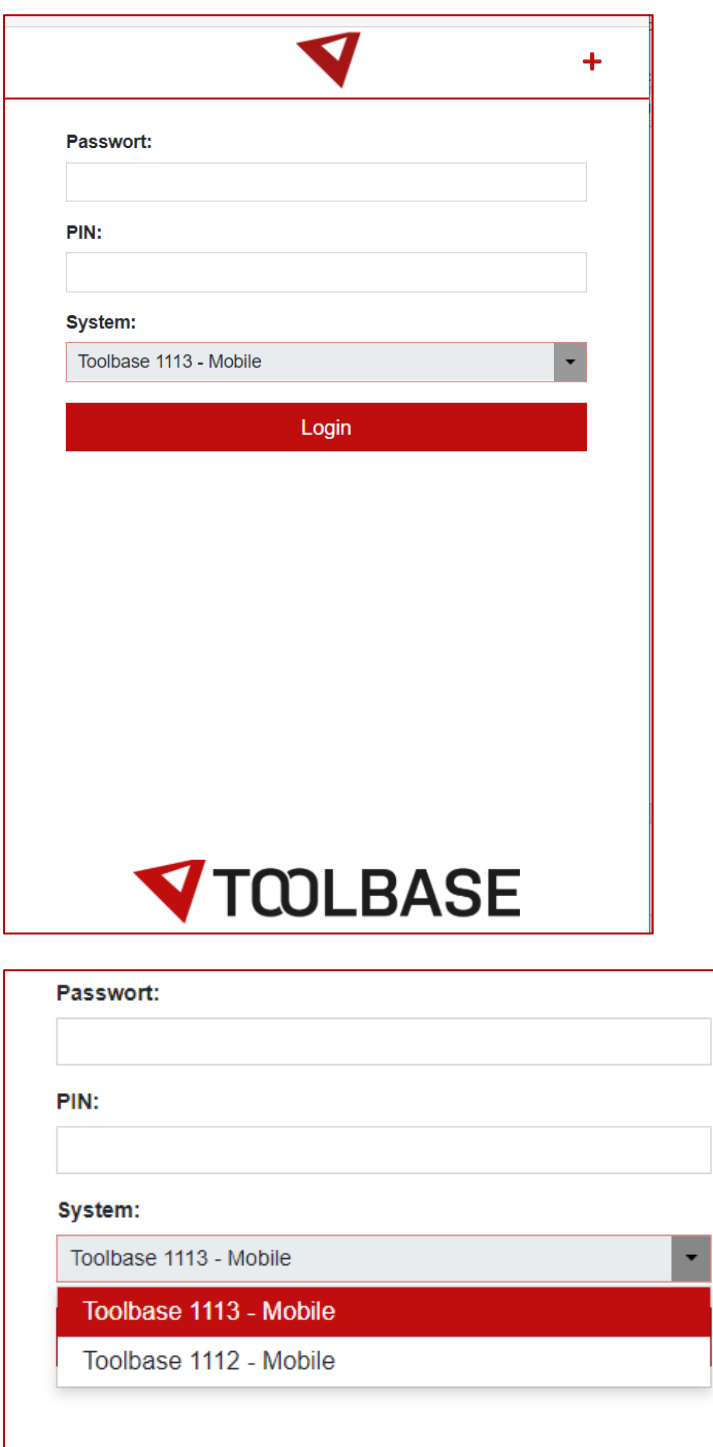

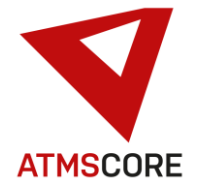

To log into a system, the same password / PIN combination is used as on the system itself. Enter this and confirm this with "Login".

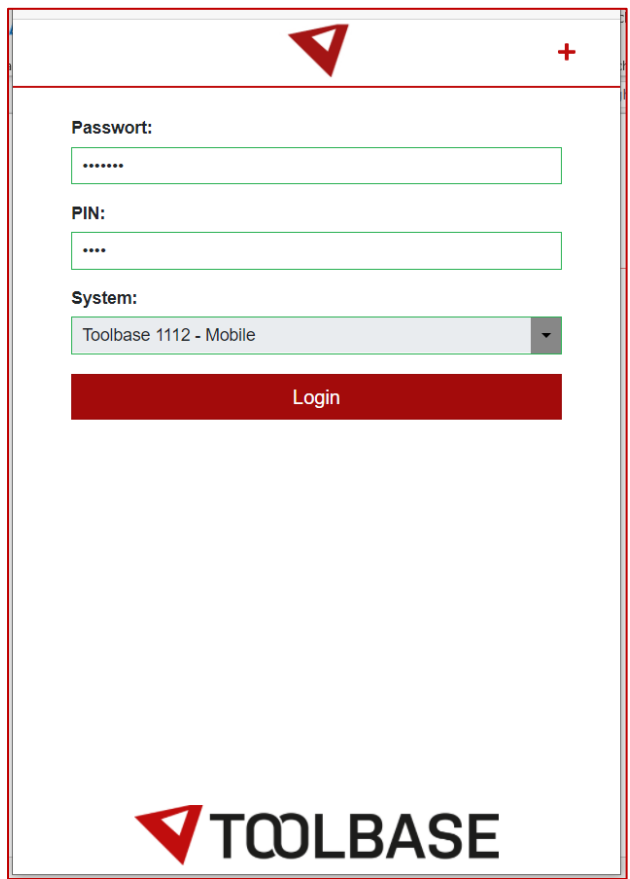

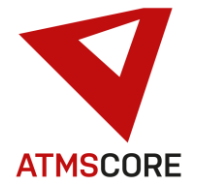

After logging in, you come to the main menu. Depending on the rights assigned to the system, you can see different processes. In order to fill the shopping cart, the user must also have the right to use the shopping cart function on the system.

\_\_\_\_\_\_\_\_\_\_\_\_\_\_\_\_\_\_\_\_\_\_\_\_\_\_\_\_\_\_\_\_\_\_\_\_\_\_\_\_\_\_\_\_\_\_\_\_\_\_\_\_\_\_\_\_\_\_\_\_\_\_\_\_\_\_\_\_\_\_\_\_\_\_\_\_\_\_\_\_\_\_\_\_\_\_\_\_\_\_\_\_\_\_\_\_\_\_\_\_\_

Otherwise, the user can only view article data without preparing a removal.

#### Example:

Users only with withdrawal rights: Users with withdrawal rights and shopping cart:

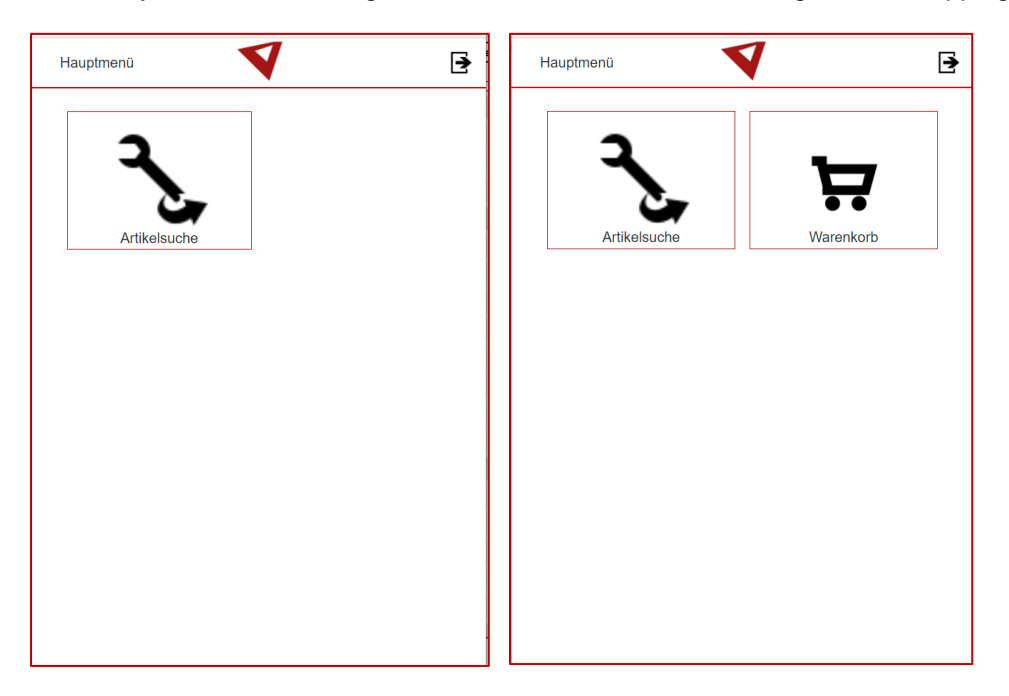

The further processes depend on the settings on the main system. When the article search is activated, the product group tree opens, if it is activated. Here, product group user filters are taken into account.

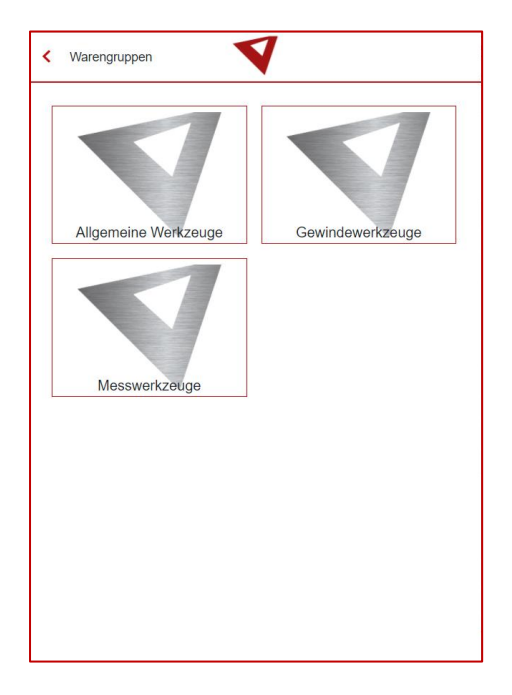

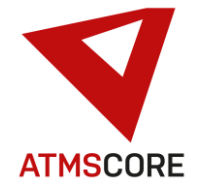

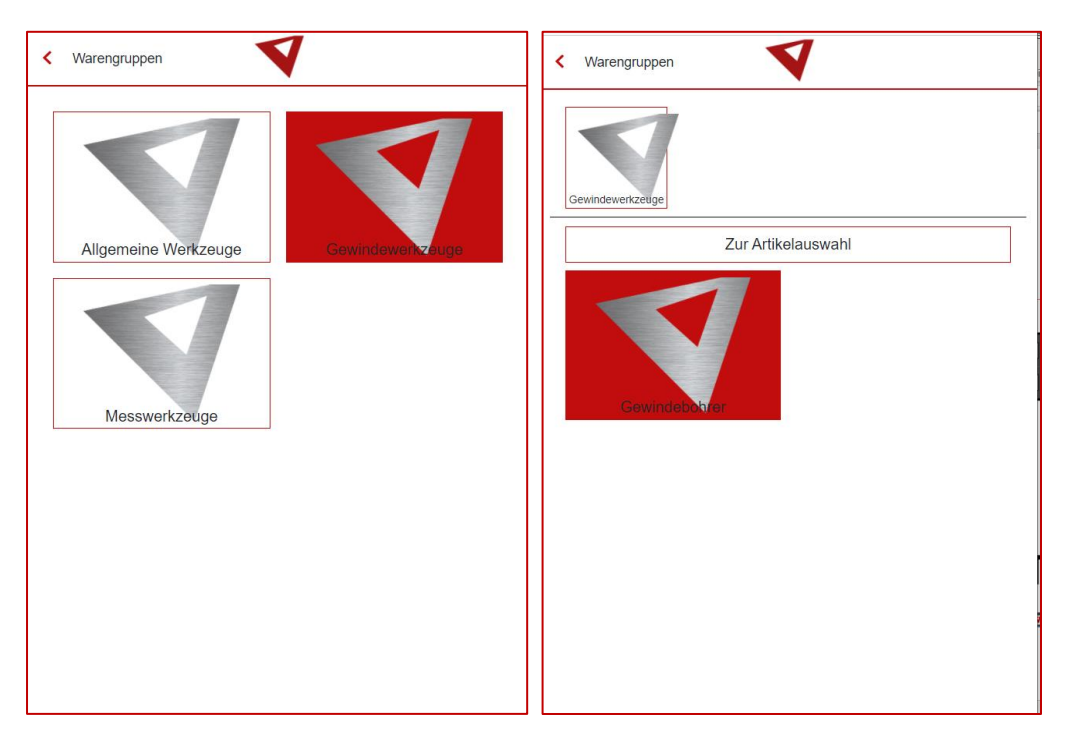

With the selection of the main product group, the next sub-group is then displayed. Here, product group user filters are taken into account.

\_\_\_\_\_\_\_\_\_\_\_\_\_\_\_\_\_\_\_\_\_\_\_\_\_\_\_\_\_\_\_\_\_\_\_\_\_\_\_\_\_\_\_\_\_\_\_\_\_\_\_\_\_\_\_\_\_\_\_\_\_\_\_\_\_\_\_\_\_\_\_\_\_\_\_\_\_\_\_\_\_\_\_\_\_\_\_\_\_\_\_\_\_\_\_\_\_\_\_\_\_

At the end you get to the article selection. There, all articles are listed with article number and article name according to the previous selection.

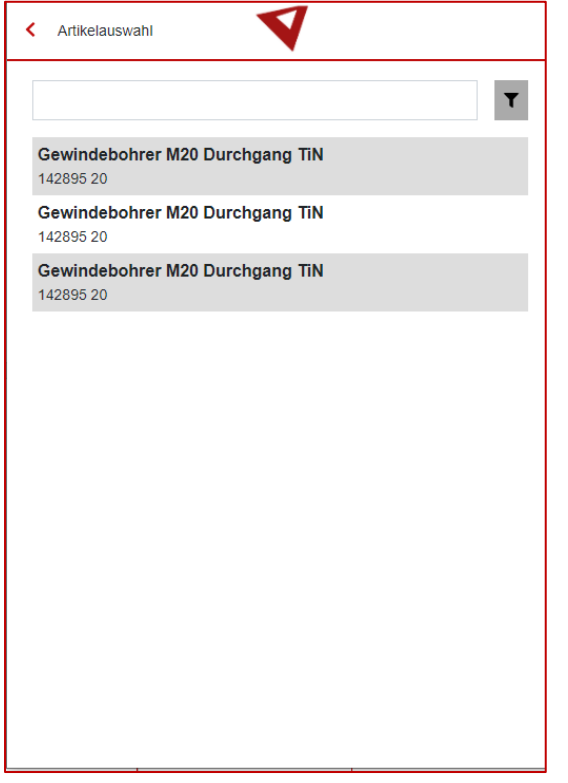

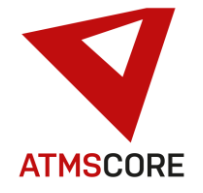

The list of articles can be restricted using the search field.

\_\_\_\_\_\_\_\_\_\_\_\_\_\_\_\_\_\_\_\_\_\_\_\_\_\_\_\_\_\_\_\_\_\_\_\_\_\_\_\_\_\_\_\_\_\_\_\_\_\_\_\_\_\_\_\_\_\_\_\_\_\_\_\_\_\_\_\_\_\_\_\_\_\_\_\_\_\_\_\_\_\_\_\_\_\_\_\_\_\_\_\_\_\_\_\_\_\_\_\_\_

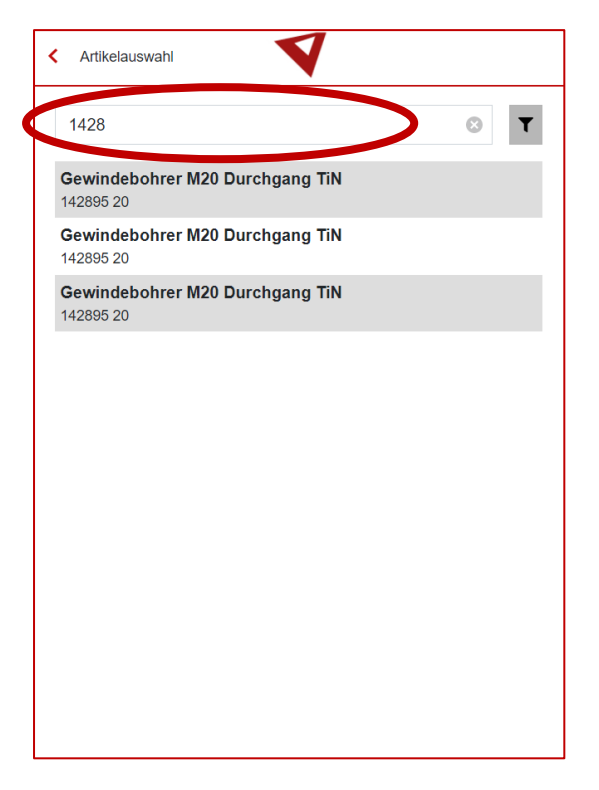

The filter symbol to the right of the search field can be used to set which master data is to be taken into account for the search. This is stored in the application with Save.

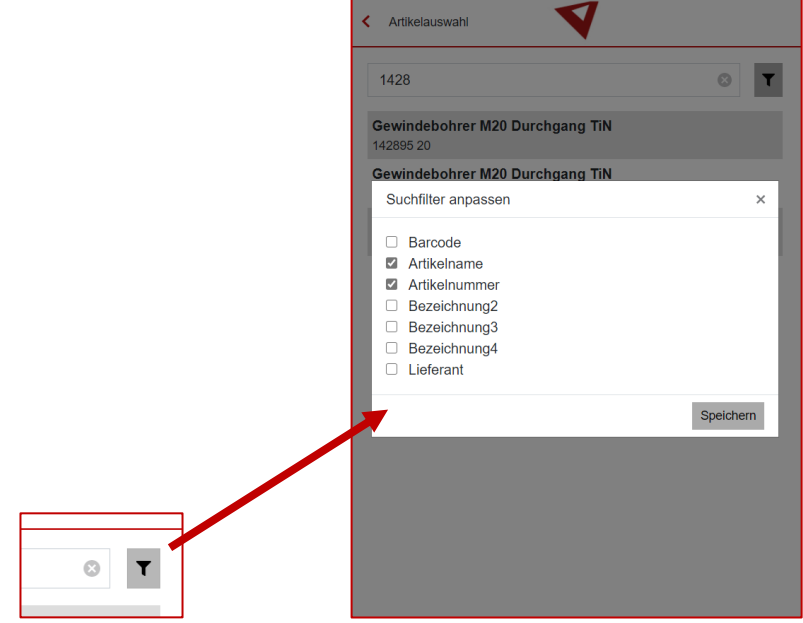

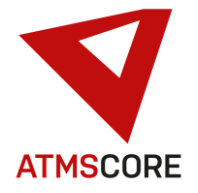

By tapping on the article in the list, it can be selected. The article view is opened and the article master data with the stored Image 1 is displayed.

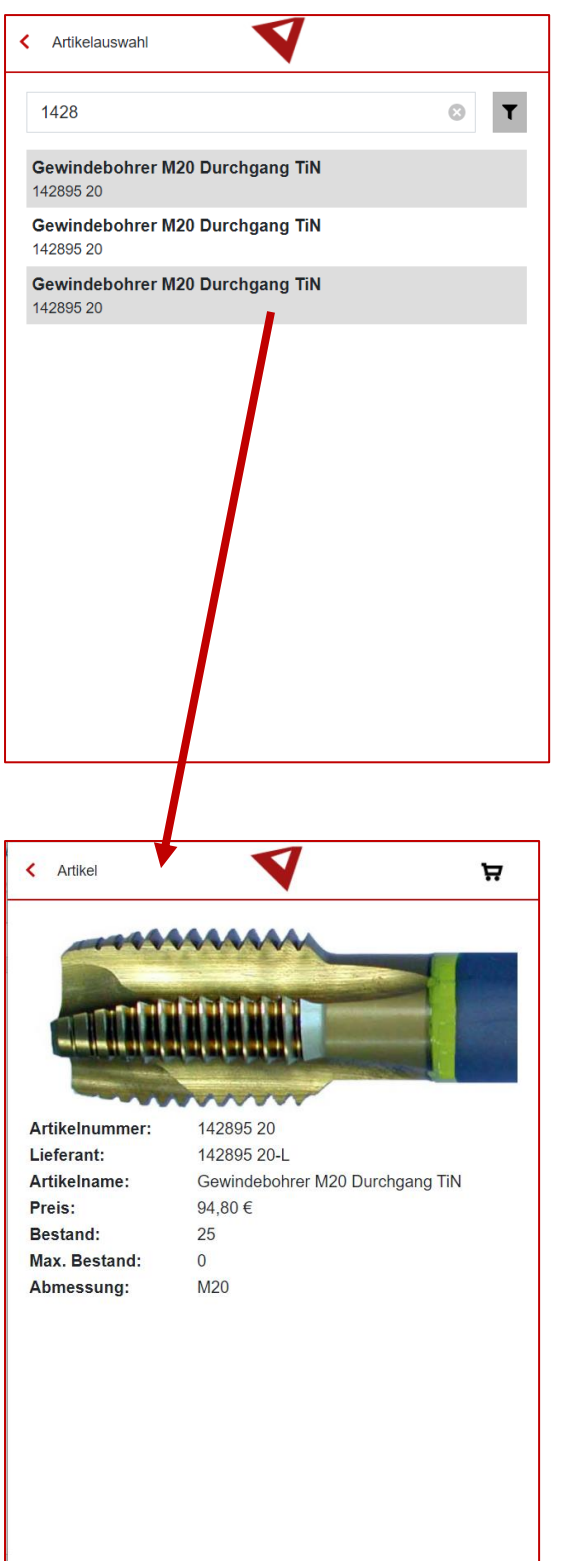

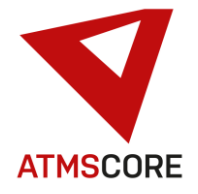

Tapping the shopping cart symbol at the top right of the list opens the input mask for the withdrawal data.

\_\_\_\_\_\_\_\_\_\_\_\_\_\_\_\_\_\_\_\_\_\_\_\_\_\_\_\_\_\_\_\_\_\_\_\_\_\_\_\_\_\_\_\_\_\_\_\_\_\_\_\_\_\_\_\_\_\_\_\_\_\_\_\_\_\_\_\_\_\_\_\_\_\_\_\_\_\_\_\_\_\_\_\_\_\_\_\_\_\_\_\_\_\_\_\_\_\_\_\_\_

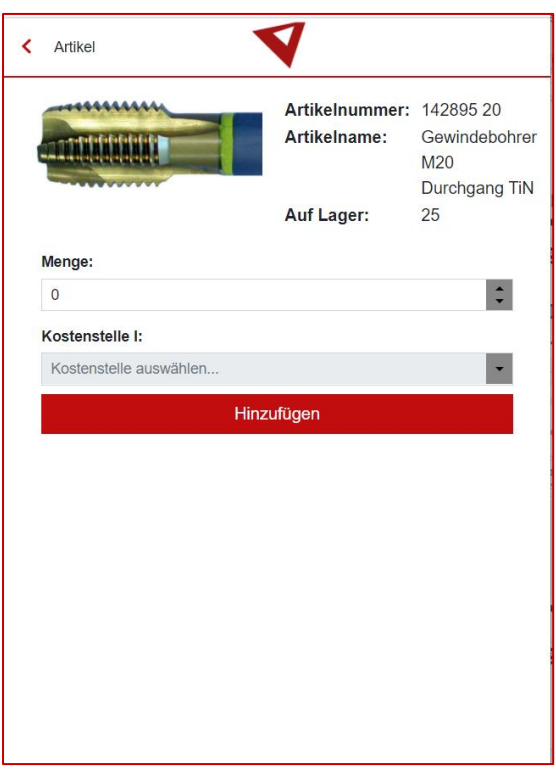

The first thing you can do here is enter the desired withdrawal quantity.

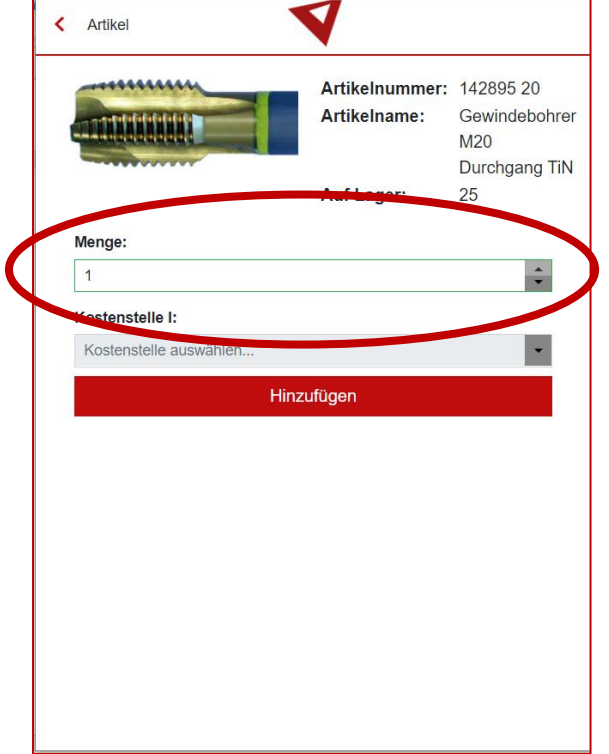

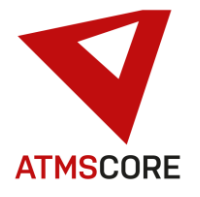

If the Cost Center query is switched on in the system, Cost Center 1 can also be entered here. At the moment only one cost center can be queried as a list.

\_\_\_\_\_\_\_\_\_\_\_\_\_\_\_\_\_\_\_\_\_\_\_\_\_\_\_\_\_\_\_\_\_\_\_\_\_\_\_\_\_\_\_\_\_\_\_\_\_\_\_\_\_\_\_\_\_\_\_\_\_\_\_\_\_\_\_\_\_\_\_\_\_\_\_\_\_\_\_\_\_\_\_\_\_\_\_\_\_\_\_\_\_\_\_\_\_\_\_\_\_

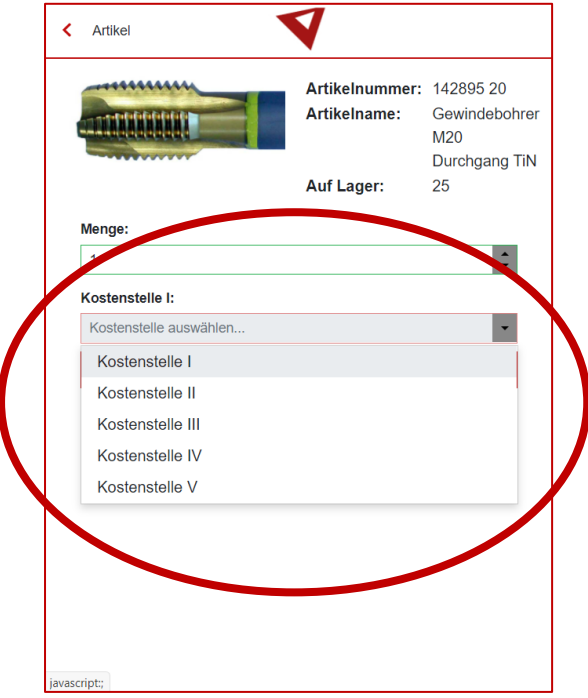

After the entry, the article is displayed with the entered values for verification. The values can be edited again or the withdrawal preparation can be completed by clicking on "Add".

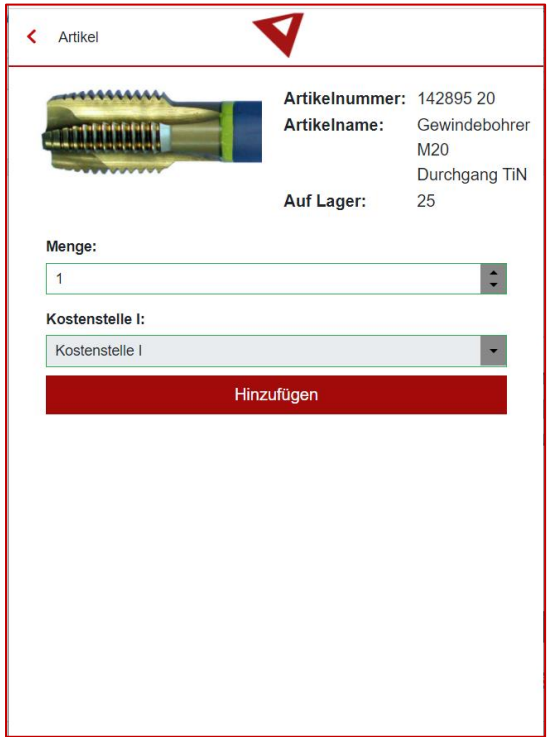

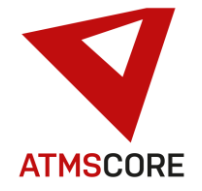

\_\_\_\_\_\_\_\_\_\_\_\_\_\_\_\_\_\_\_\_\_\_\_\_\_\_\_\_\_\_\_\_\_\_\_\_\_\_\_\_\_\_\_\_\_\_\_\_\_\_\_\_\_\_\_\_\_\_\_\_\_\_\_\_\_\_\_\_\_\_\_\_\_\_\_\_\_\_\_\_\_\_\_\_\_\_\_\_\_\_\_\_\_\_\_\_\_\_\_\_\_ The article is placed in the shopping cart and this is automatically opened for checking.

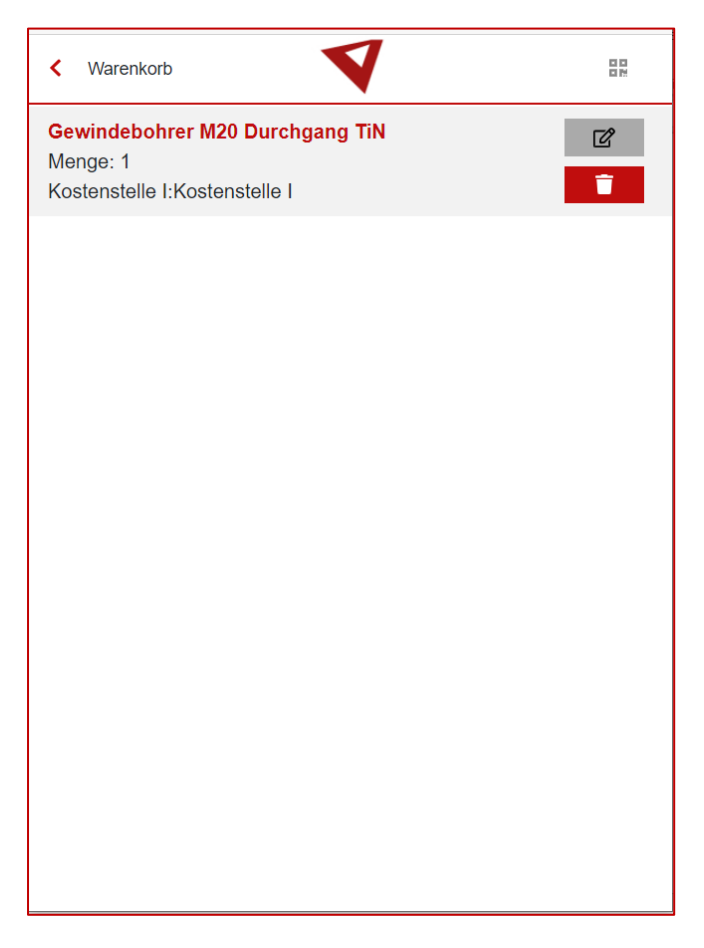

The entry can be edited or deleted using the two buttons on the right.

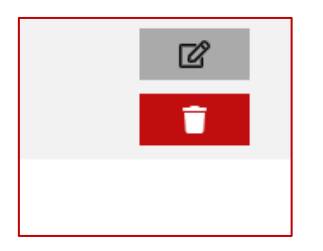

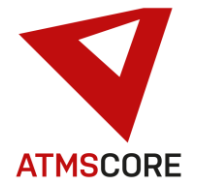

The Back button at the top left takes you to the main menu, where you can select additional articles using the article search or to log off.

\_\_\_\_\_\_\_\_\_\_\_\_\_\_\_\_\_\_\_\_\_\_\_\_\_\_\_\_\_\_\_\_\_\_\_\_\_\_\_\_\_\_\_\_\_\_\_\_\_\_\_\_\_\_\_\_\_\_\_\_\_\_\_\_\_\_\_\_\_\_\_\_\_\_\_\_\_\_\_\_\_\_\_\_\_\_\_\_\_\_\_\_\_\_\_\_\_\_\_\_\_

You can unsubscribe using the unsubscribe button at the top right. You can also call up the shopping cart there again to edit it.

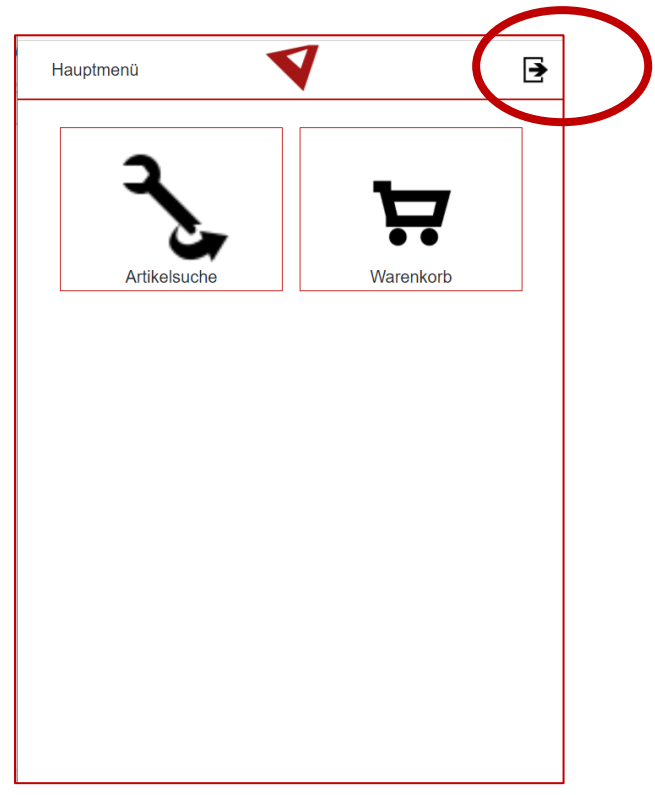

Additional QR code function in the shopping cart:

There is a QR code symbol in the shopping cart at the top right. This can be used to call up a scannable QR code.

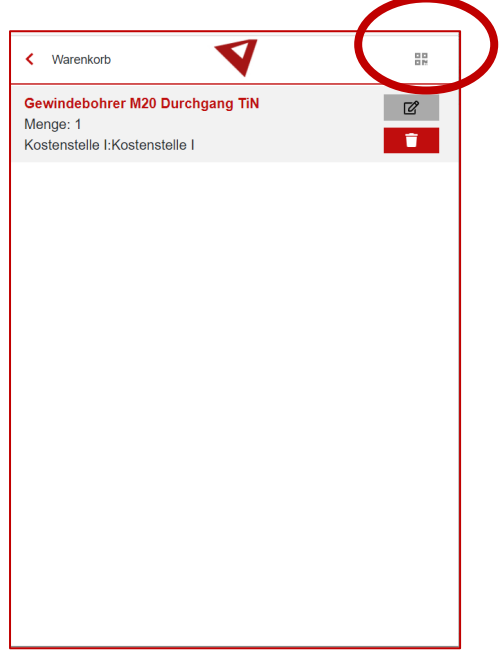

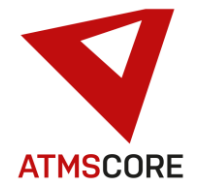

This QR code contains the login data for the source system. If this is equipped with a corresponding 2D barcode scanner, you can scan the code to log in directly to the system and start the withdrawal from the shopping cart.

\_\_\_\_\_\_\_\_\_\_\_\_\_\_\_\_\_\_\_\_\_\_\_\_\_\_\_\_\_\_\_\_\_\_\_\_\_\_\_\_\_\_\_\_\_\_\_\_\_\_\_\_\_\_\_\_\_\_\_\_\_\_\_\_\_\_\_\_\_\_\_\_\_\_\_\_\_\_\_\_\_\_\_\_\_\_\_\_\_\_\_\_\_\_\_\_\_\_\_\_\_

The QR code can be shared.

This function can be used to carry out withdrawals by people who do not have access to a system by default.

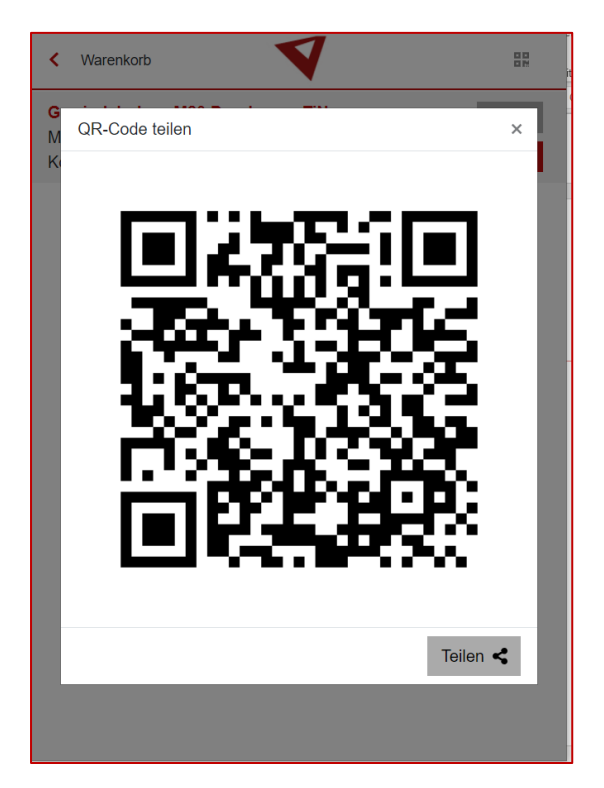

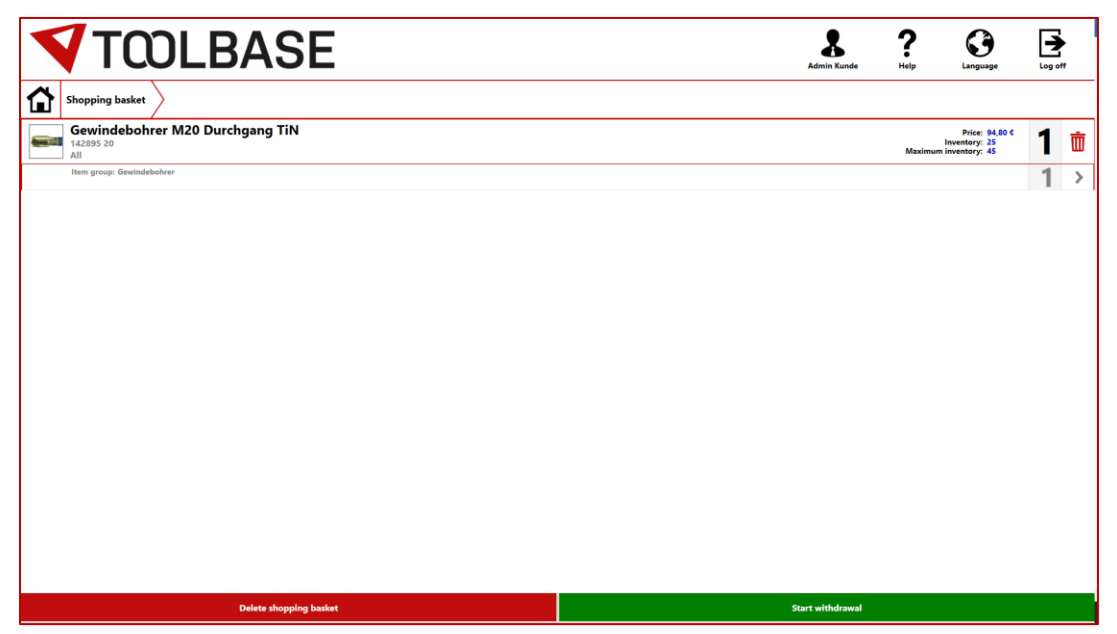

www.toolbase.de

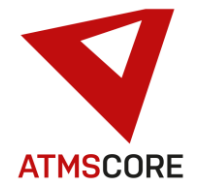

#### **Further development:**

• Extension of the language selection by a new language "Croatian". If you want to use it, it can be activated after the update via a "License RENEWAL". All systems delivered from October 2021 have automatically activated the new language.

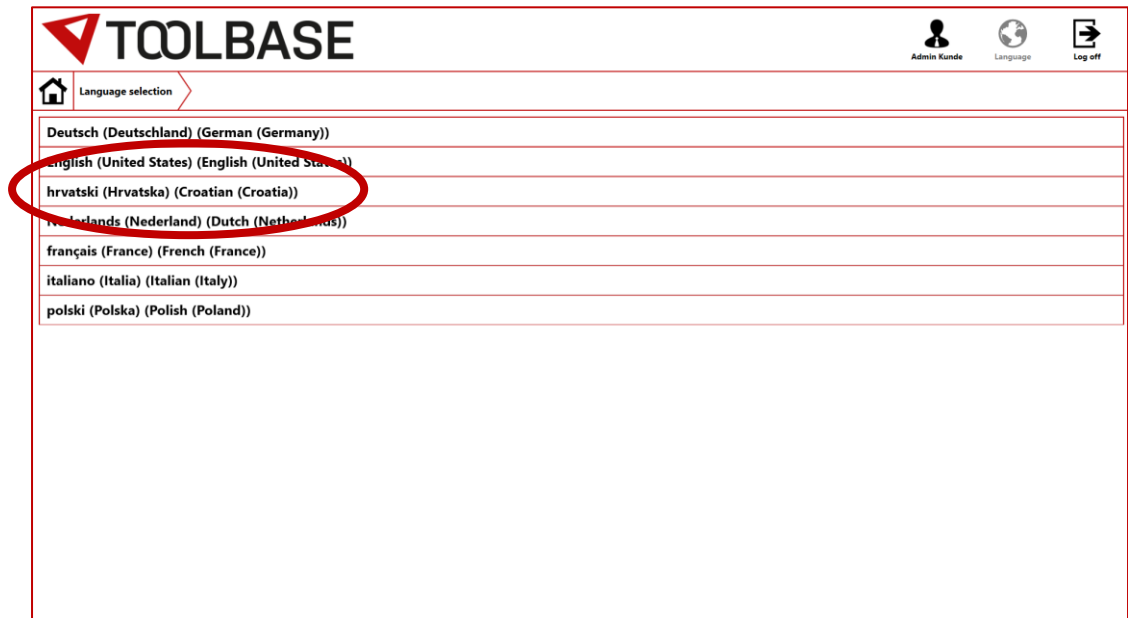

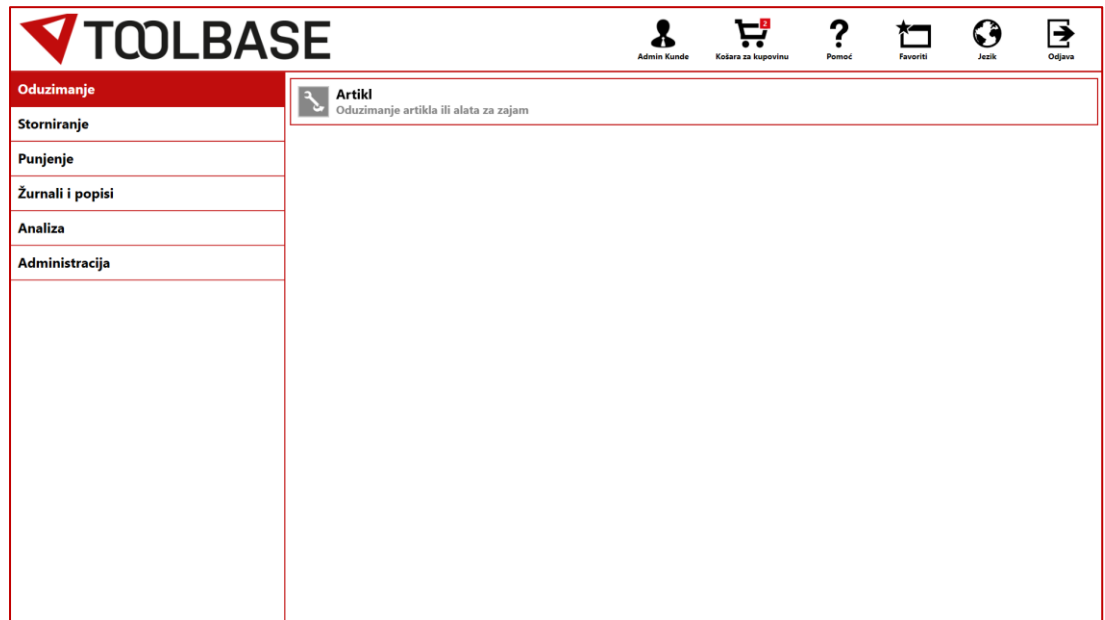

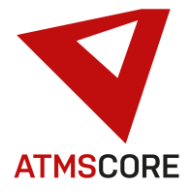

• Extension of the display of the item price by a uniform currency symbol. This can be stored in the location area. It is used to improve the view of prices. Price fields for withdrawal and filling are automatically supplemented by the currency symbol stored in the location.

\_\_\_\_\_\_\_\_\_\_\_\_\_\_\_\_\_\_\_\_\_\_\_\_\_\_\_\_\_\_\_\_\_\_\_\_\_\_\_\_\_\_\_\_\_\_\_\_\_\_\_\_\_\_\_\_\_\_\_\_\_\_\_\_\_\_\_\_\_\_\_\_\_\_\_\_\_\_\_\_\_\_\_\_\_\_\_\_\_\_\_\_\_\_\_\_\_\_\_\_\_

Storing the desired uniform currency symbol in the location:

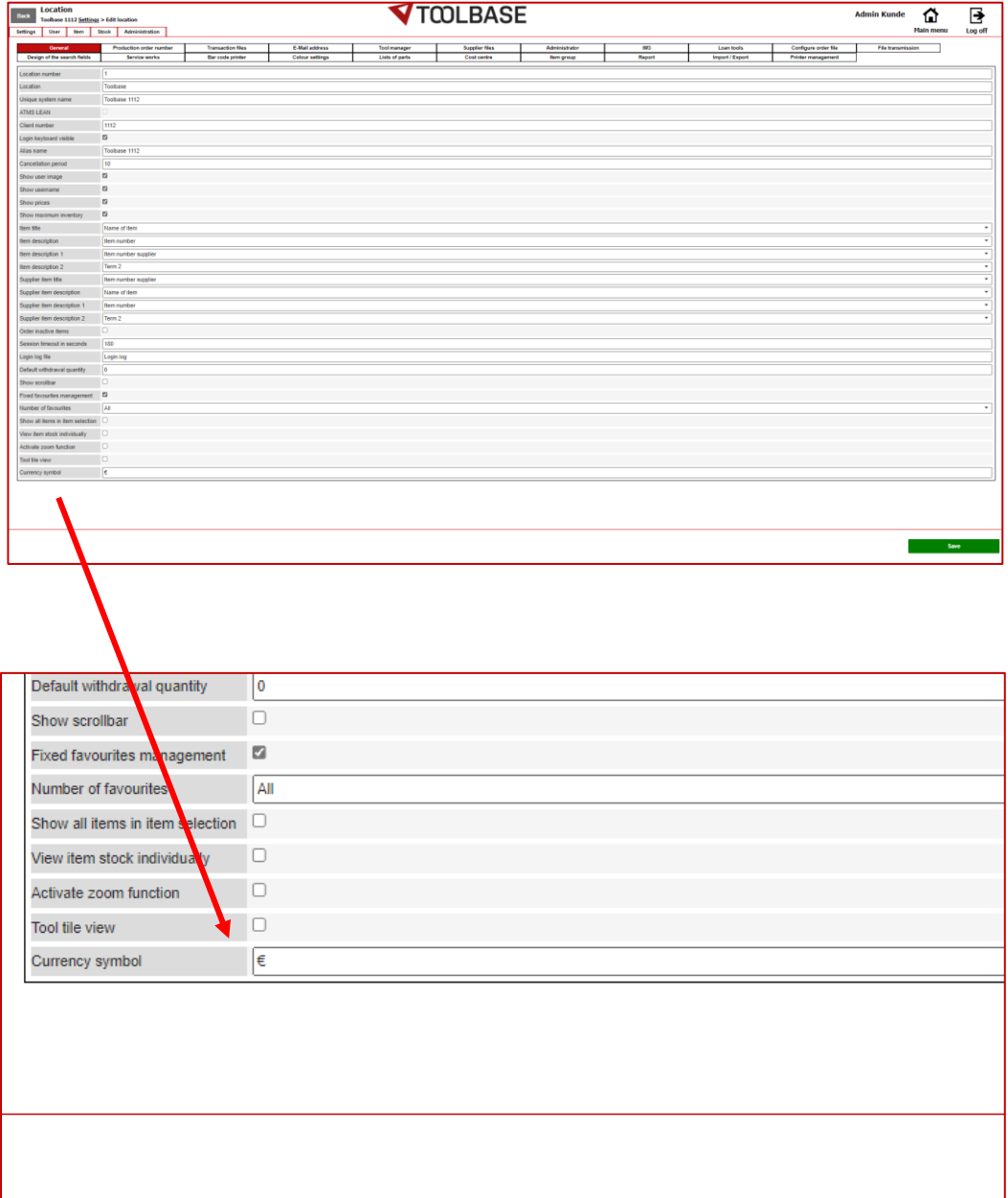

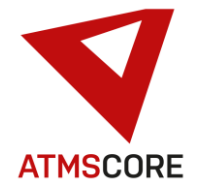

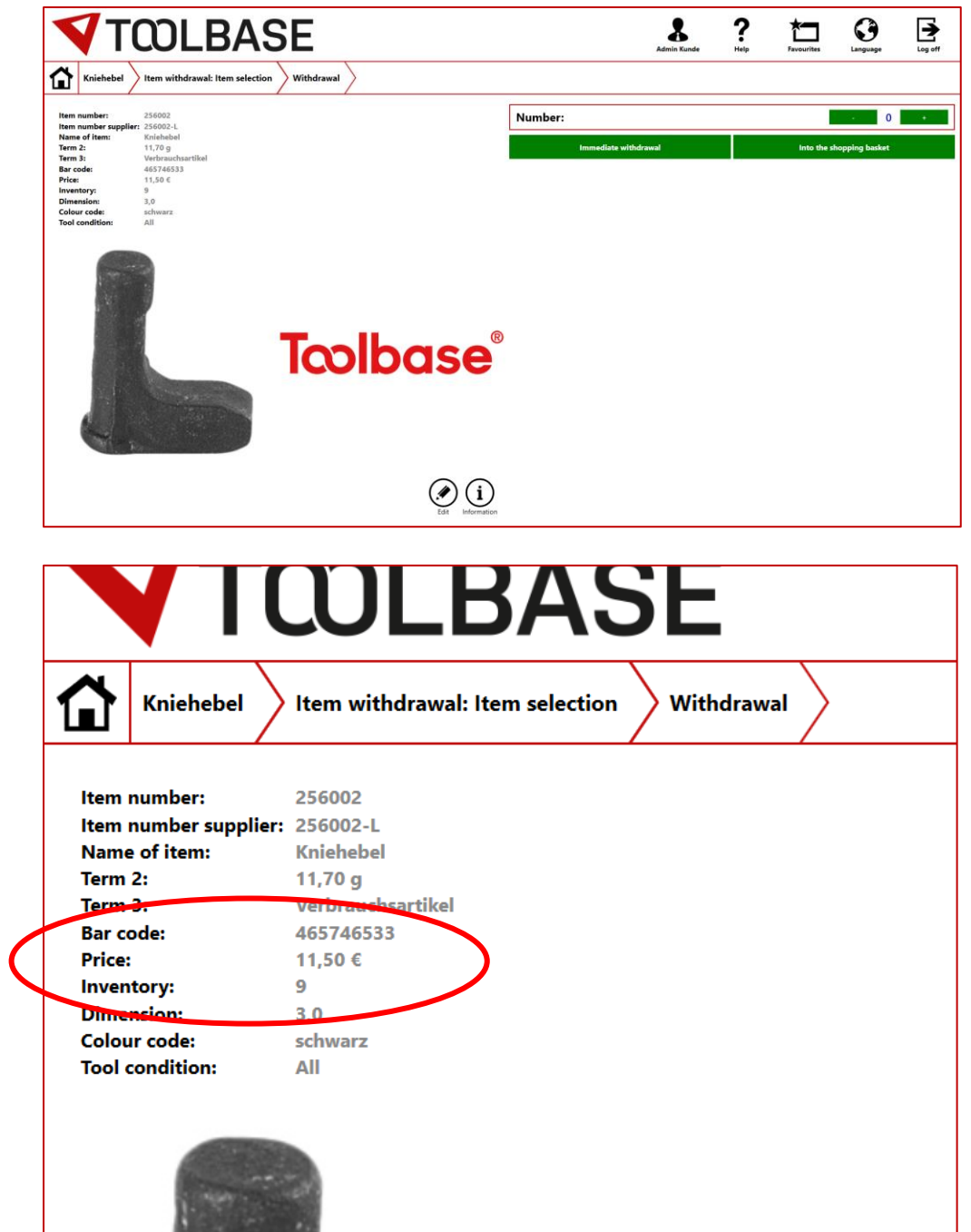

Item view in the withdrawal / filling process including price with currency symbol:

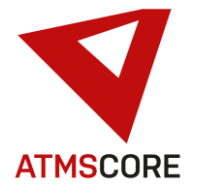

• Extension of e-mail dispatch to include support for TLS 1.2 and TLS 1.3. In order to use these protocols, the checkbox "Use new implementation" must be checked in the location under the tab "E-mail address".

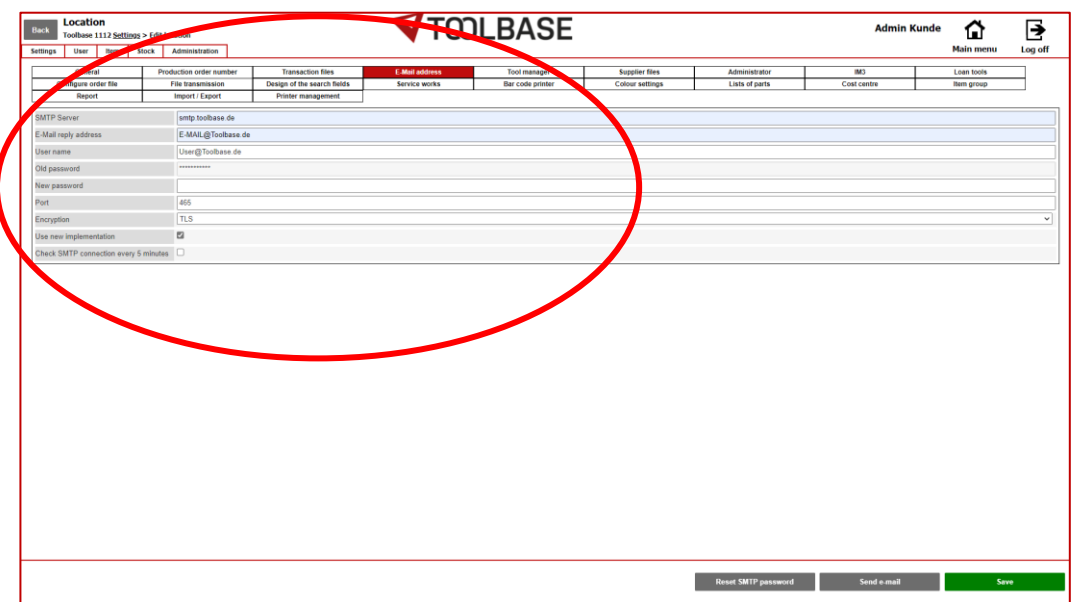

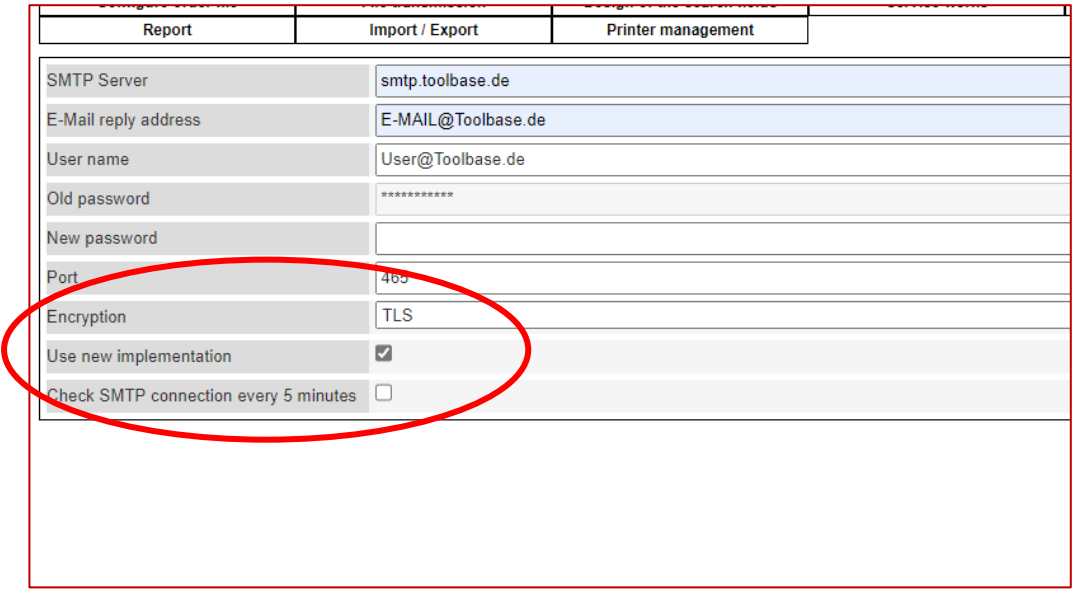

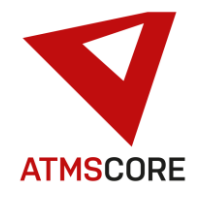

- Fixed the problem that instruction documents could no longer be created
- Fixed the problem that with ATMS CORE Server / Cloud parts lists were displayed although they were not assigned to the location.
- Fixed the problem that the import of user groups led to NULL entries in the database when importing / exporting customer data.
- Fixed the problem that no levels were displayed in the inventory control for the Toolbase AR-18L dispenser type.
- Fixed the problem of incorrect stock displays during correction postings in stock control.
- Fixed the problem that reports were no longer displayed in the main menu if all journals were deactivated.
- Fixed the problem that in certain cases it was not possible to save the compartments visualization. The newly created compartments were not displayed in the drawer.
- Fixed the problem that accessory articles were not displayed when the article was removed.
- Revision of the translation file. Fixed various text and translation errors.